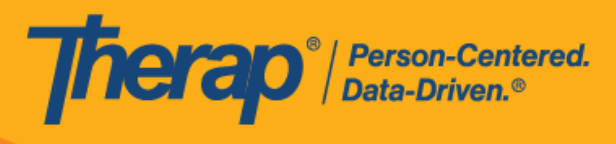

# **Apple** 设备的 日程安排签到/签退

<span id="page-0-0"></span>如果为提供者启用了移动日程安排,用户将能够从仪表板访问 Scheduling 模块部分。

1. 在登录页面上,输入登录名、密码和提供者代码。

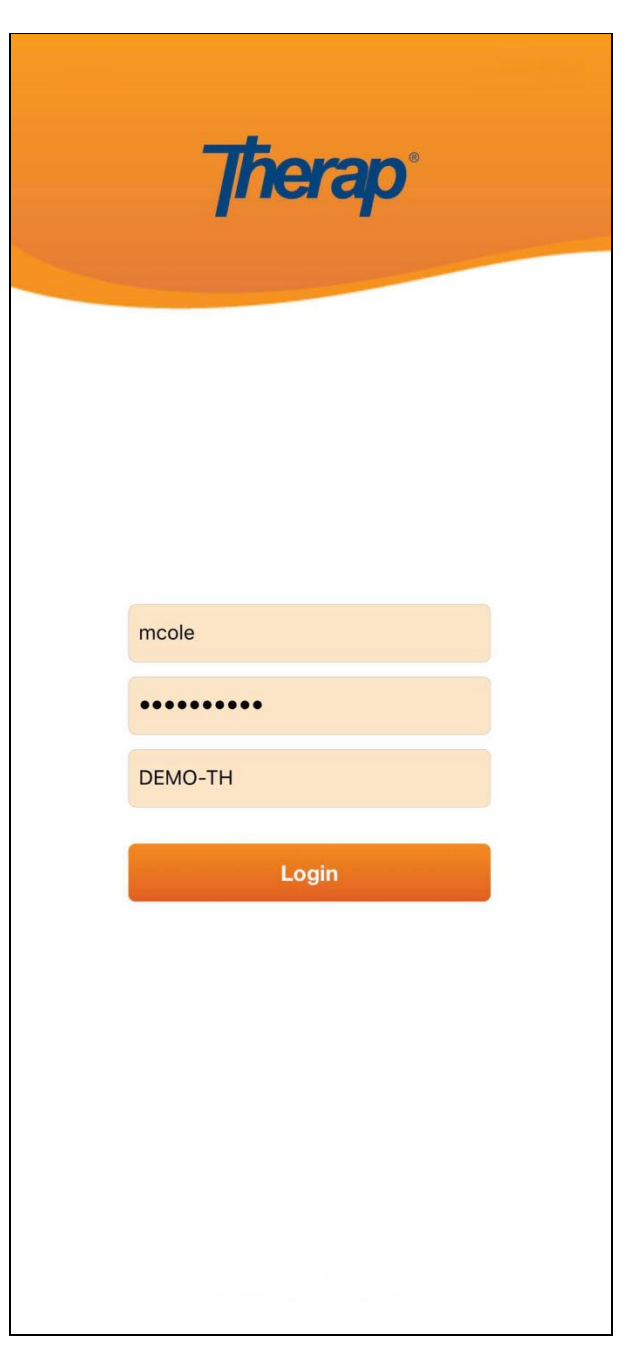

1

© Therap Services 2003 - 2023. 最近更新日期:2023 年 10 月 16 日

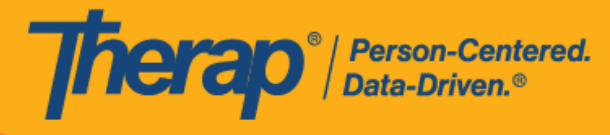

2. 单击仪表板上的 **Scheduling/EVV** 选项。

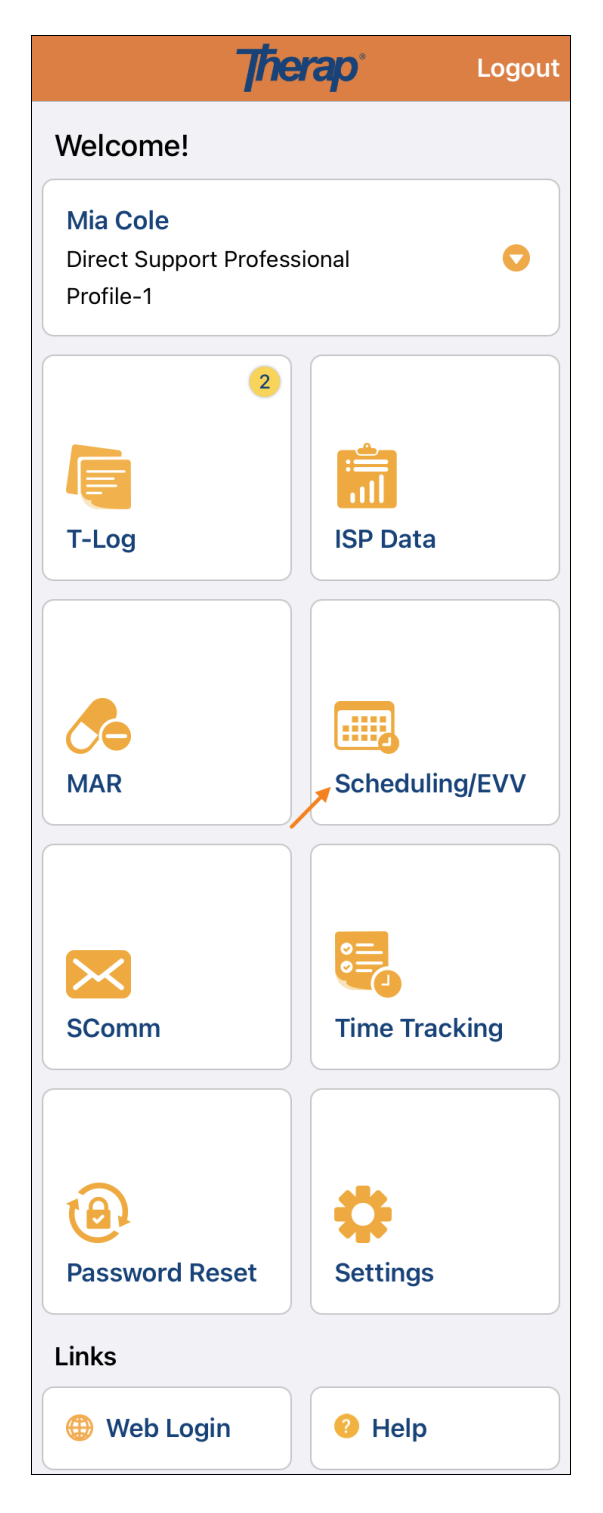

© Therap Services 2003 - 2023. 最近更新日期:2023 年 10 月 16 日

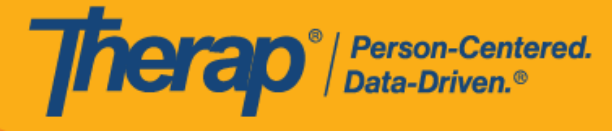

- 3. 特定日期的日程安排将列在"Agenda List"页面上。您可以通过单击向前和向后的蓝色箭头来 更改日期。日程表将根据以下情况进行颜色编码:
	- o 绿色:已完成
	- o 黄色:未完成
	- o 蓝色:已批准
	- o 绿色勾选标记:已验证

第 **23.6** 版移动应用:已在"Service Authorization"表单中为特定服务输入的 Begin Date 和 Procedure Modifiers, 现在将与服务描述和代码一起填入"Agenda Lis"、 "Agenda Record"和"Agenda Details"页面中。在执行自助签到功能时,它们还将填 充在"Select Service"页面上。

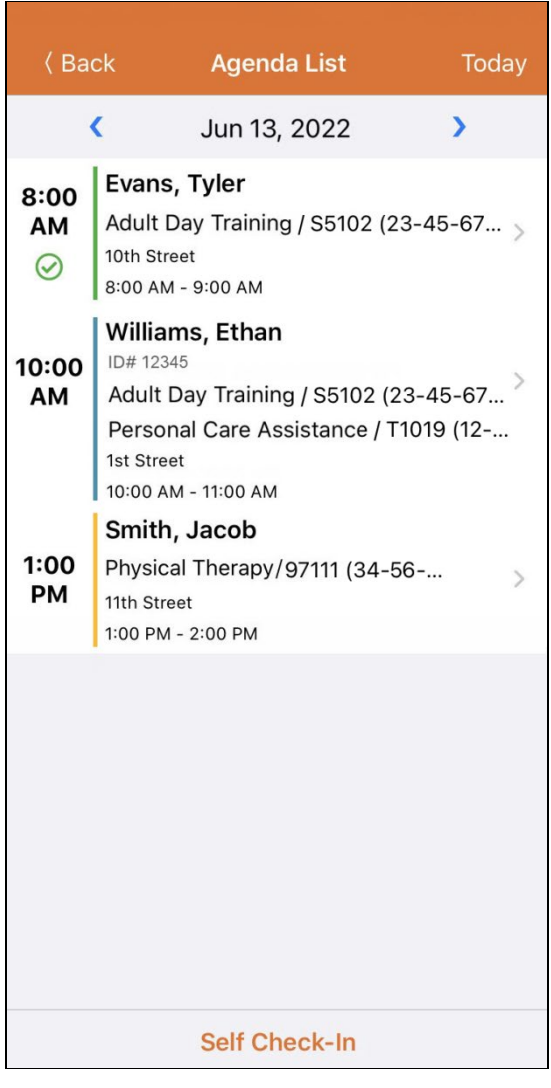

© Therap Services 2003 - 2023. 最近更新日期:2023 年 10 月 16 日

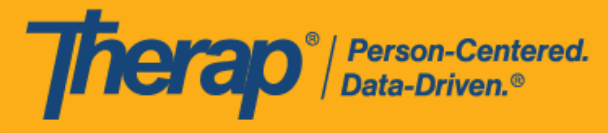

用户将能够在各自的开始时间和结束时间的 18 小时窗口期内对日程执行签到和签退。如果用 户尝试在此窗口期之外签到或签退,将会看到一条验证消息。

- [签到](#page-4-0)
- [签退](#page-9-0)
- [添加注释](#page-16-0)
- [验证](#page-18-0)

现在,安排了多个日期的时段将在"Agenda List"页面上时段的时间戳上方显示 **Previous Day** 的 消息。

© Therap Services 2003 - 2023. 最近更新日期:2023 年 10 月 16 日

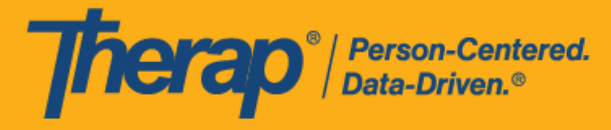

# <span id="page-4-0"></span>**签**到

#### **[**[回到顶部](#page-0-0)**]**

1. 用户可以通过单击"Agenda List"页面中的某一项目,然后手动点击 Check-In 按钮,也可以向左 滑动以查看必须要执行的签到操作,然后单击该操作即可直接进入该页面。

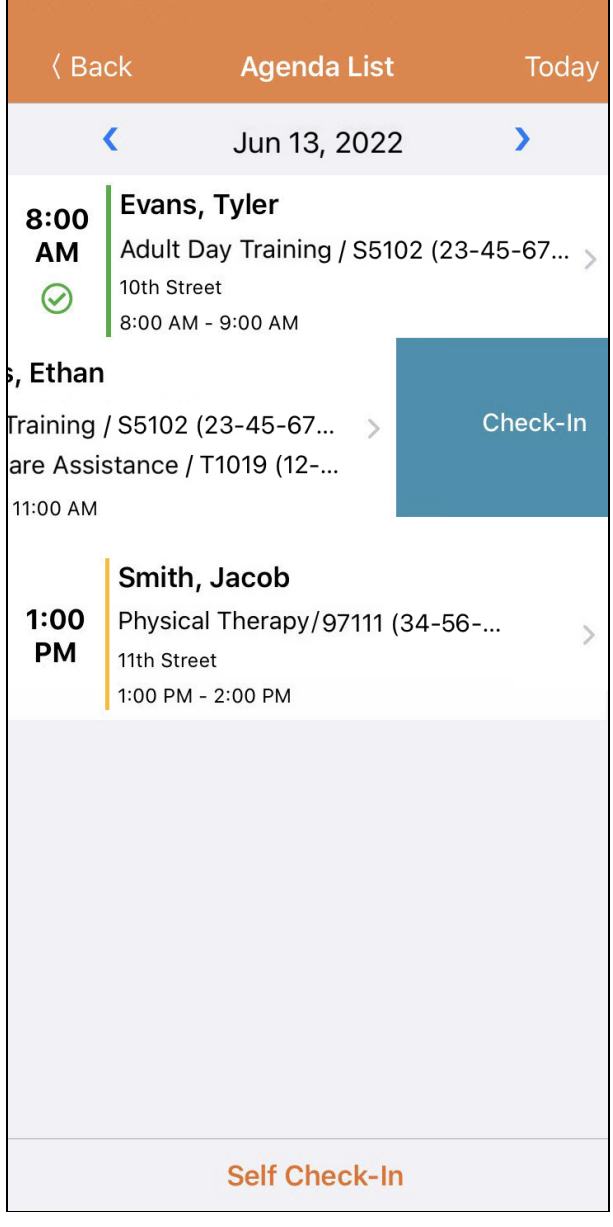

© Therap Services 2003 - 2023. 最近更新日期:2023 年 10 月 16 日

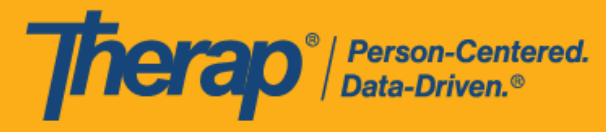

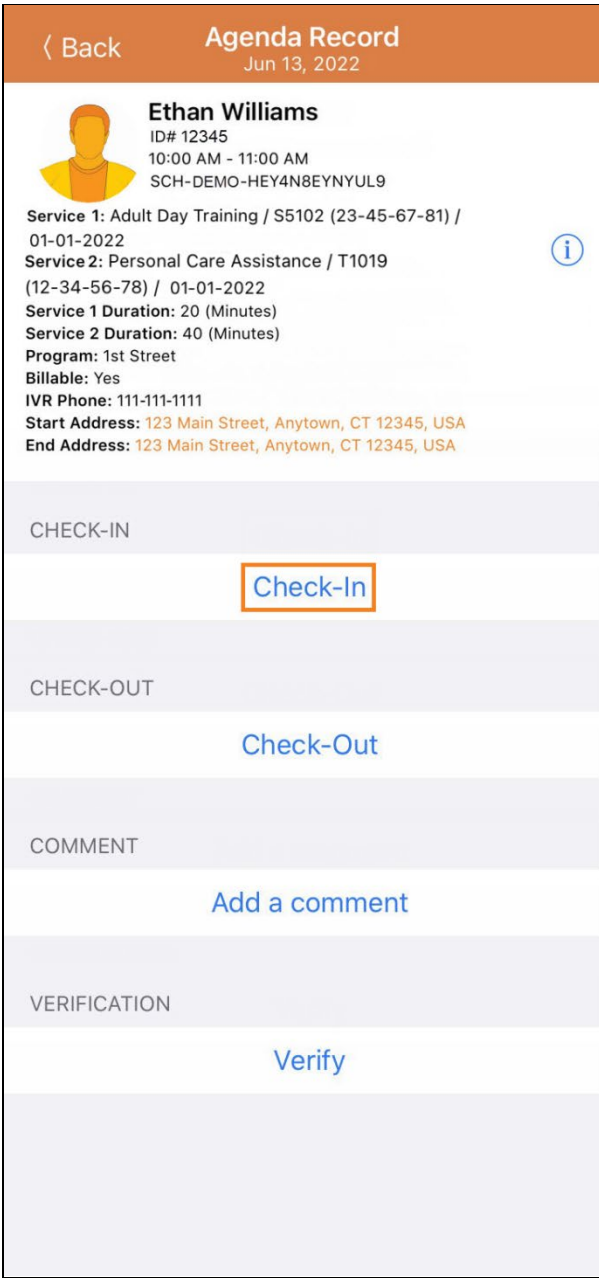

© Therap Services 2003 - 2023. 2009 - 2023 年 10 月 16 日 またには、このようには、このようには、このようには、このようには、最近更新日期<mark>: 2023 年 10 月 16 日</mark>

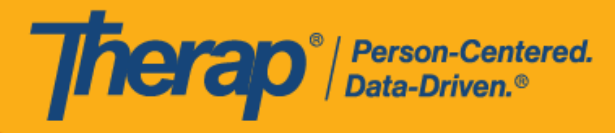

2. 签到时,用户可以选择最能描述其当前位置的地址并可输入注释。

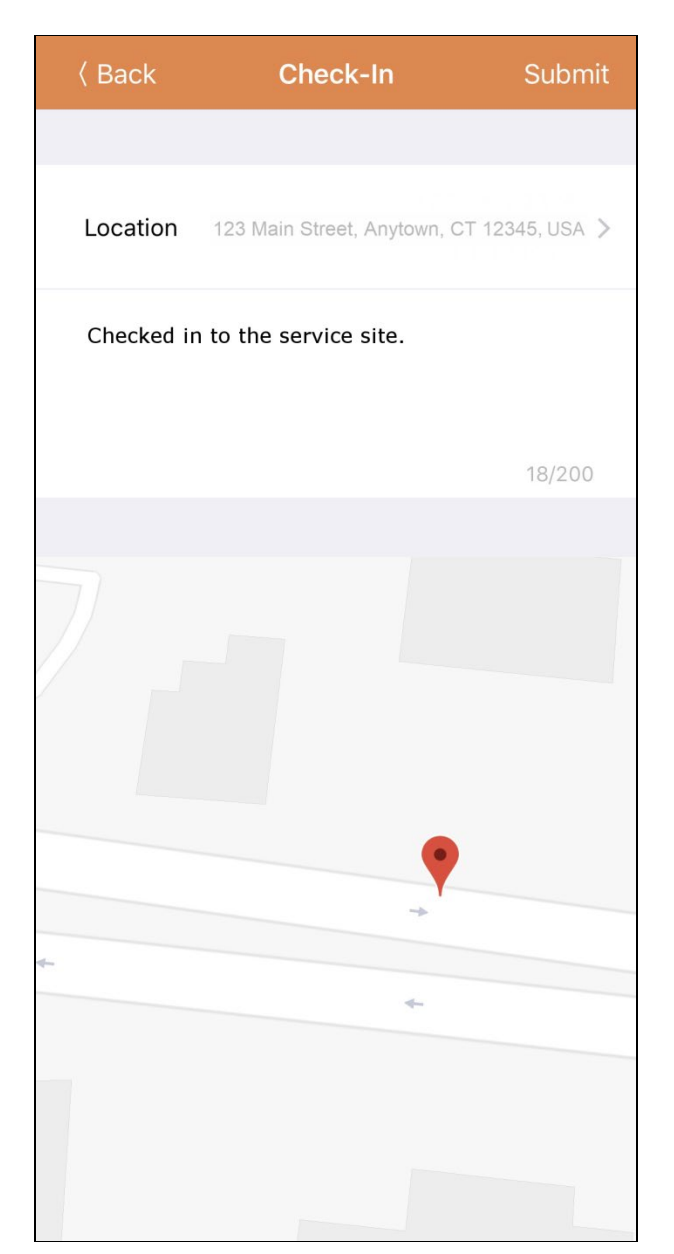

© Therap Services 2003 - 2023. 最近更新日期:2023 年 10 月 16 日

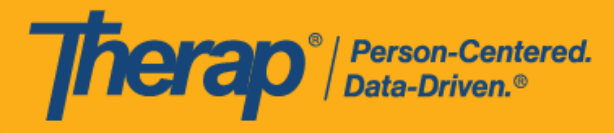

#### 在签到日程表时,若服务的"资金来源"括号中有提及 EVV 供应商,将为以下州的用户显示 Check-In Location Type 字段:

- o 亚利桑那州 (Sandata)
- o 加利福尼亚州 (Sandata)
- o 特拉华州 (Sandata)
- o 纽约州 (eMedNY)
- o 北卡罗来纳州 (CareBridge、HHA、Sandata)
- o 宾夕法尼亚州 (Sandata)

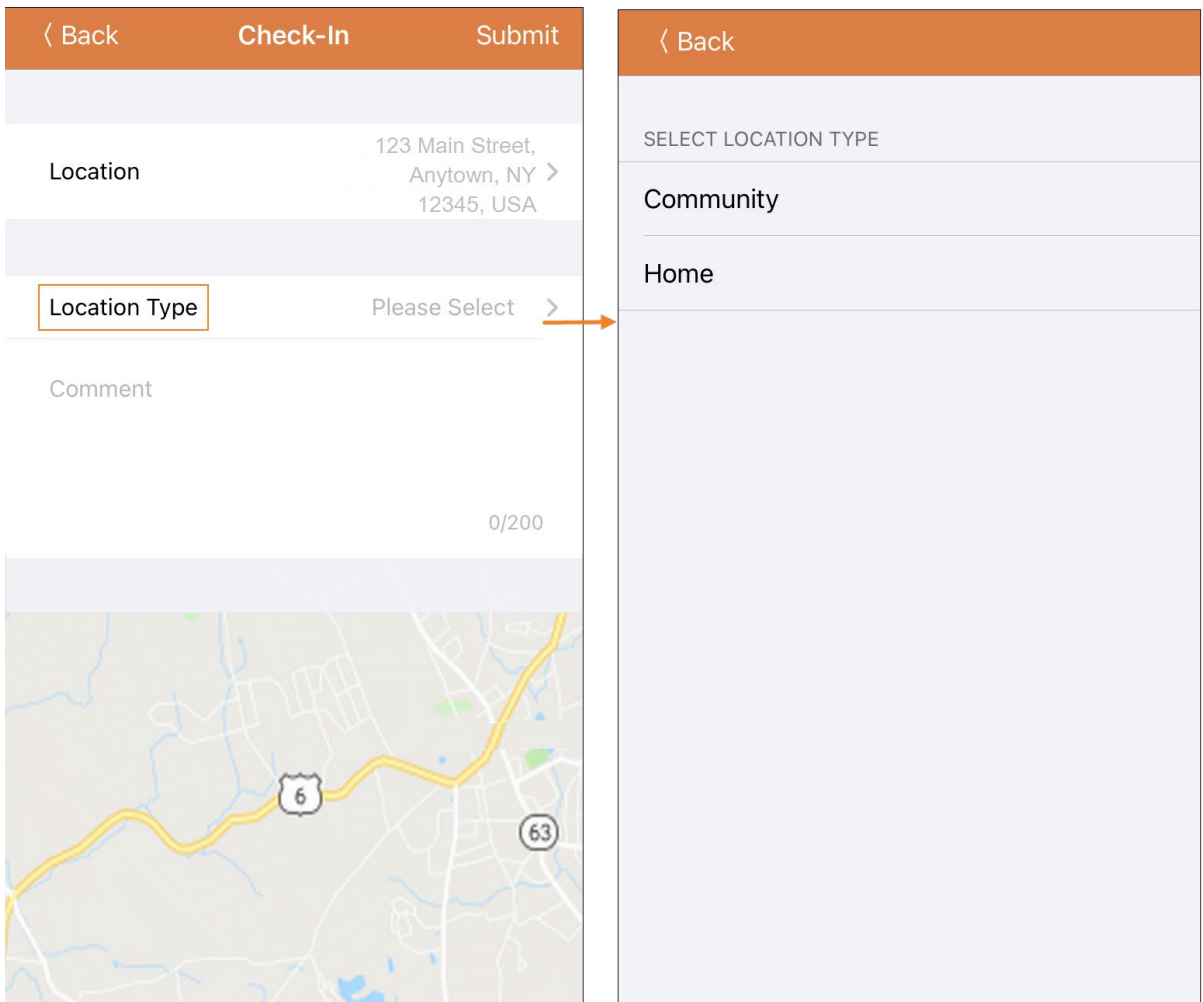

© Therap Services 2003 - 2023. 2003 - 2023 年 10 月 16 日 またには、このようには、このようには、このようには、このようには、最近更新日期:2023 年 10 月 16 日

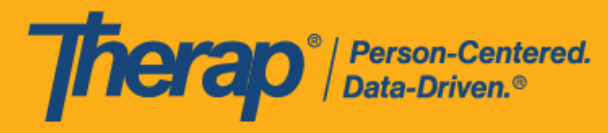

3. 如果用户在预定时段的 15 分钟窗口期外签到,则需要输入签到注释。

Outside 15 minutes window. Check-In Comment Required

4. 成功完成签到后,用户将收到一条确认消息。

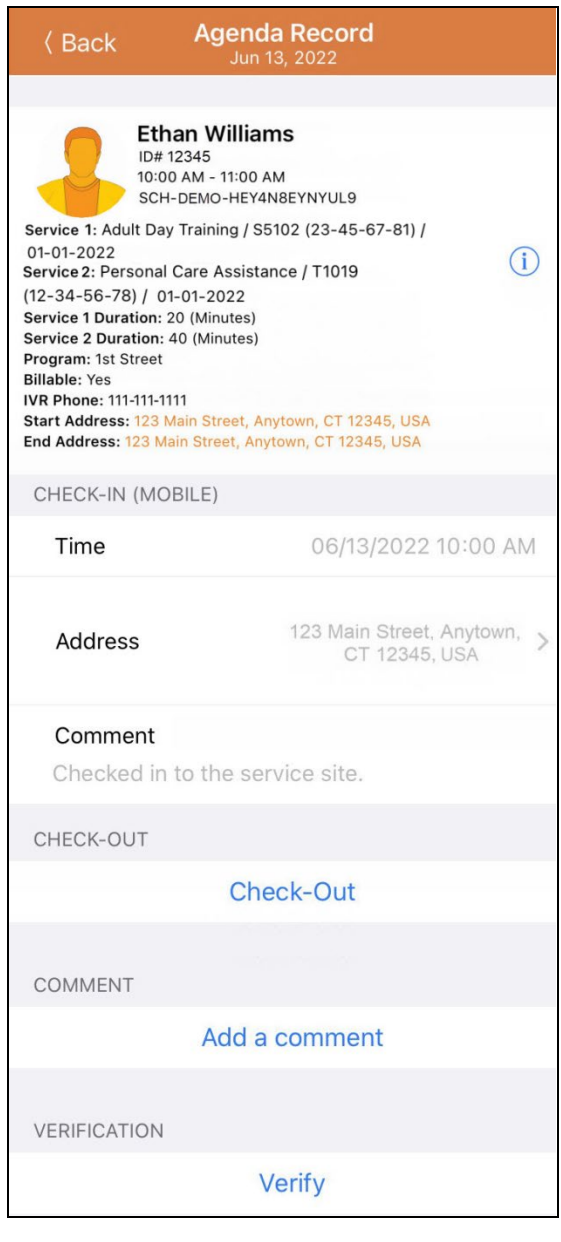

Check-In has been successful

© Therap Services 2003 - 2023. 2009 - 2023 年 10 月 16 日 またには、このようには、このようには、このようには、このようには、最近更新日期<mark>: 2023 年 10 月 16 日</mark>

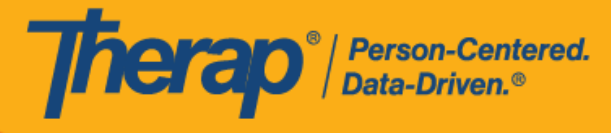

# <span id="page-9-0"></span>**签**退

#### **[**[回到顶部](#page-0-0)**]**

1. 一旦用户签到,**Check-Out** 链接就会启用。用户可以通过单击"Agenda List"页面中的某一项 目,然后手动点击 Check-Out 按钮,也可以向左滑动以查看必须要执行的签退操作,然后单 击该操作即可直接进入该页面。

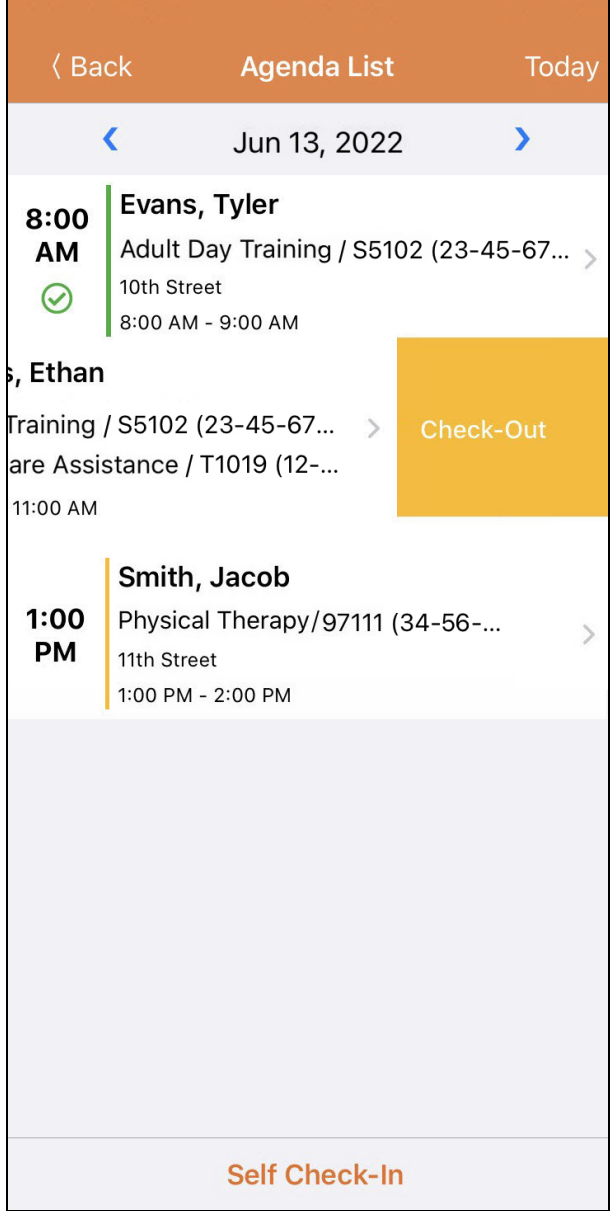

© Therap Services 2003 - 2023. 最近更新日期:2023 年 10 月 16 日

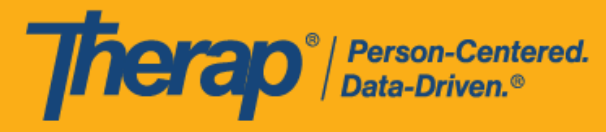

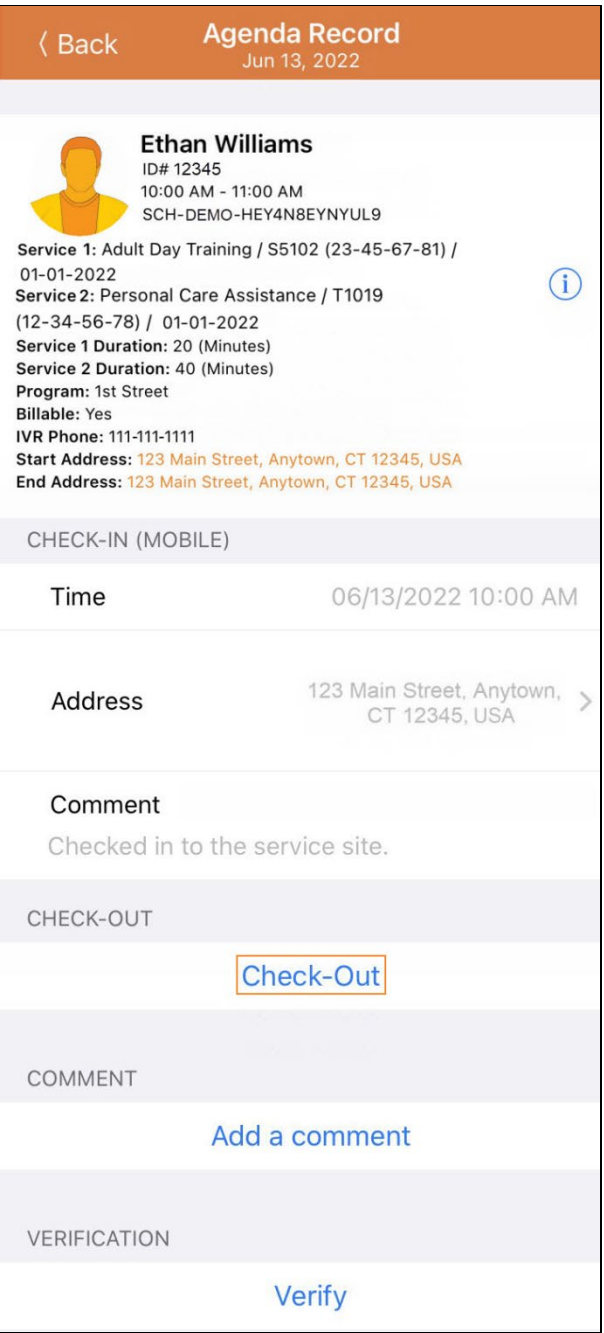

© Therap Services 2003 - 2023. 2009 - 2023 年 10 月 16 日 またには、このようには、このようには、このようには、このようには、最近更新日期<mark>: 2023 年 10 月 16 日</mark>

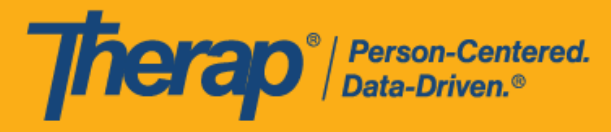

2. 如果为提供者启用了认证,则在单击 Check-Out 链接后,签退期间将显示一条认证消息。

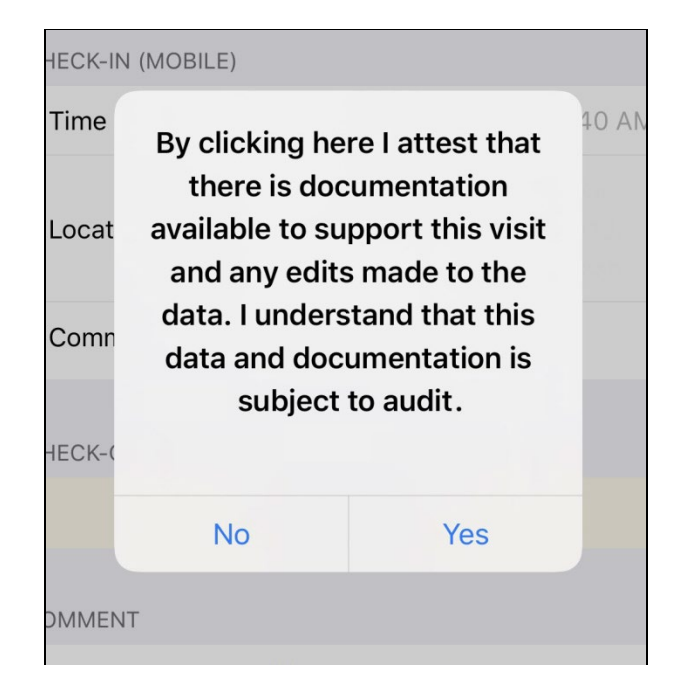

3. 签退时,用户可以选择最能描述其当前位置的地址并可输入注释。如果在 Scheduling/EVV Provider Preference 页面中启用了 Enable Travel Distance 选项,用户还可以在 Travel Distance (Miles) 字段中输入行驶距离。然后,用户需要点击页面右上角的 **Submit** 按钮才能成功签退。

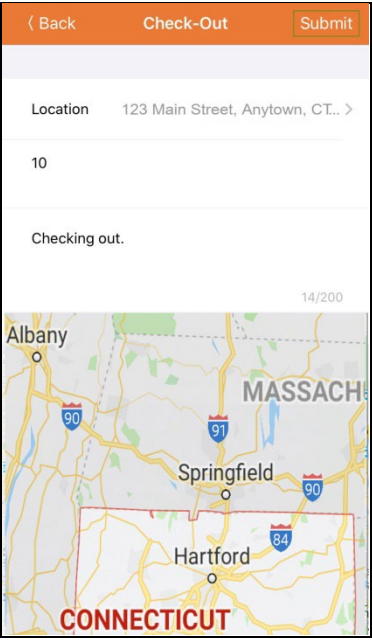

© Therap Services 2003 - 2023. 最近更新日期:2023 年 10 月 16 日

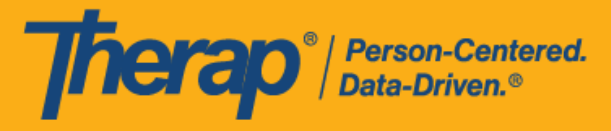

对于北达科他州的用户,如果服务具有不同的农村差别费率,则用户在从日程时段表签退时 将看到具有不同等级的 Rural Differential Rate 字段。如果选择的等级的单位费率 (\$) 高于在 预授权表单上的 Rate Amount 字段中选择的费率,则将显示以下错误消息:*Selected tier exceeded max limit*.

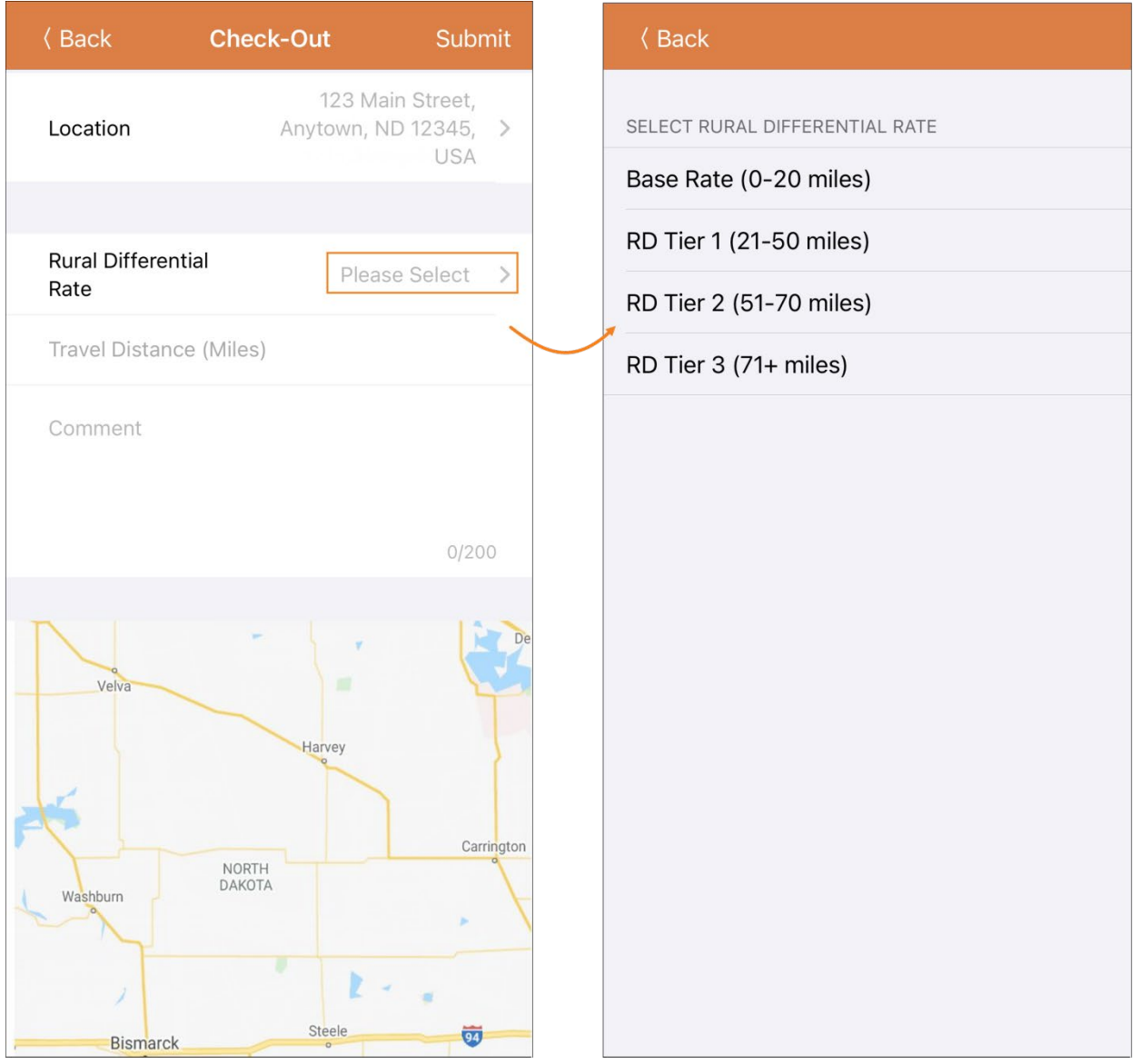

© <mark>Therap Services 2003 - 2023.</mark> 最近更新日期:2023 年 10 月 16 日

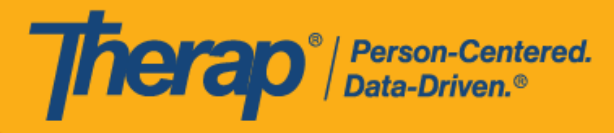

在签退日程表时,若服务的"资金来源"括号中有提及 EVV 供应商,将为以下州的用户显示 Check-In Location Type 字段:

- o 亚利桑那州 (Sandata)
- o 加利福尼亚州 (Sandata)
- o 特拉华州 (Sandata)
- o 纽约州 (eMedNY)
- o 北卡罗来纳州 (CareBridge、HHA、Sandata)
- o 宾夕法尼亚州 (Sandata)

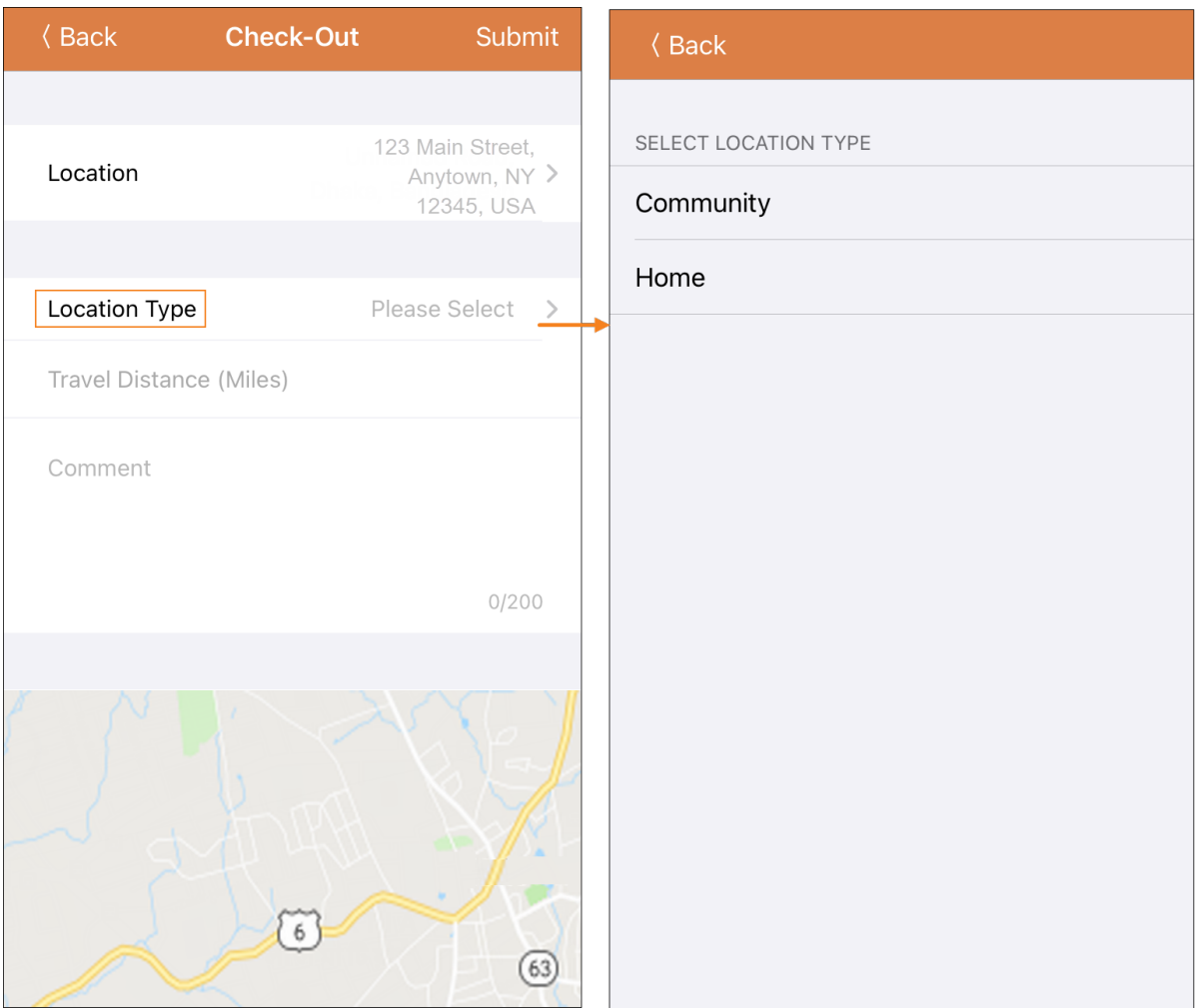

© <mark>Therap Services 2003 - 2023.</mark> 2003 - 2023 年 10 月 16 日 またには、このようには、このようには、このようには、このようになる。最近更新日期:2023 年 10 月 16 日

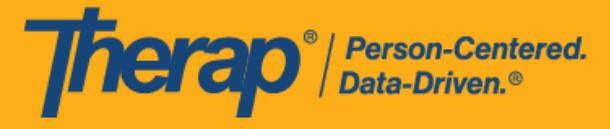

在签退日程表时,若服务的 EVV 供应商为"HHA",明尼苏达州的用户将会看到 Residing Caregiver 字段。

第 **23.0** 版移动应用:对于明尼苏达州的用户,在签退日程表时,若服务的 EVV 供应 商为"HHA",标题为 Residing Caregiver 的必填字段将出现在日程时段表中。用户需要 在此字段中选择 **Yes** 或 **No** 才能完成签退。

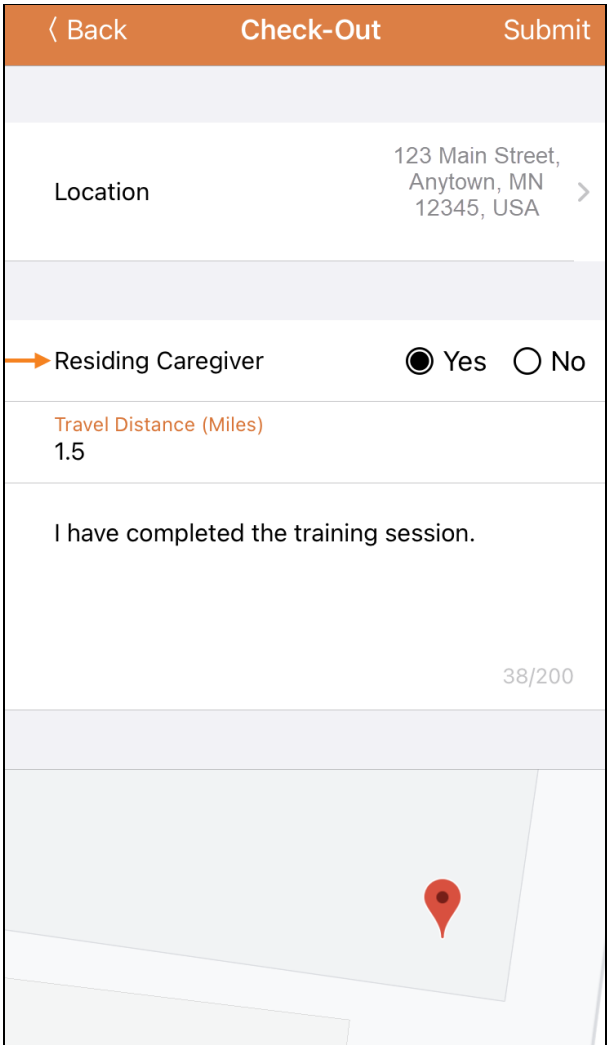

© Therap Services 2003 - 2023. 最近更新日期:2023 年 10 月 16 日

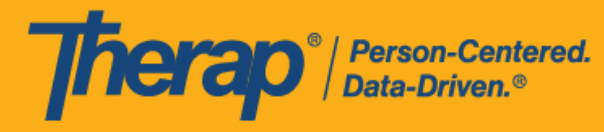

4. 如果用户在预定时段的 15 分钟窗口期外签退,则需要输入签退注释。

Outside 15 minutes window. Check-In Comment Required

5. "Agenda Record"页面将显示签退信息,输入的行程距离将显示在"Travel Info"部分。日程安 排数据收集方法显示在 Check-In 和 Check-Out 标题旁边。可用的数据收集方法有网络、离线、 移动、IVR、FVV 和 TeleHealth。"Check-In"和"Check-Out"部分的位置字段旁边有一个箭头, 用户可点击此箭头前往地图上的签到和签退的地址和位置。

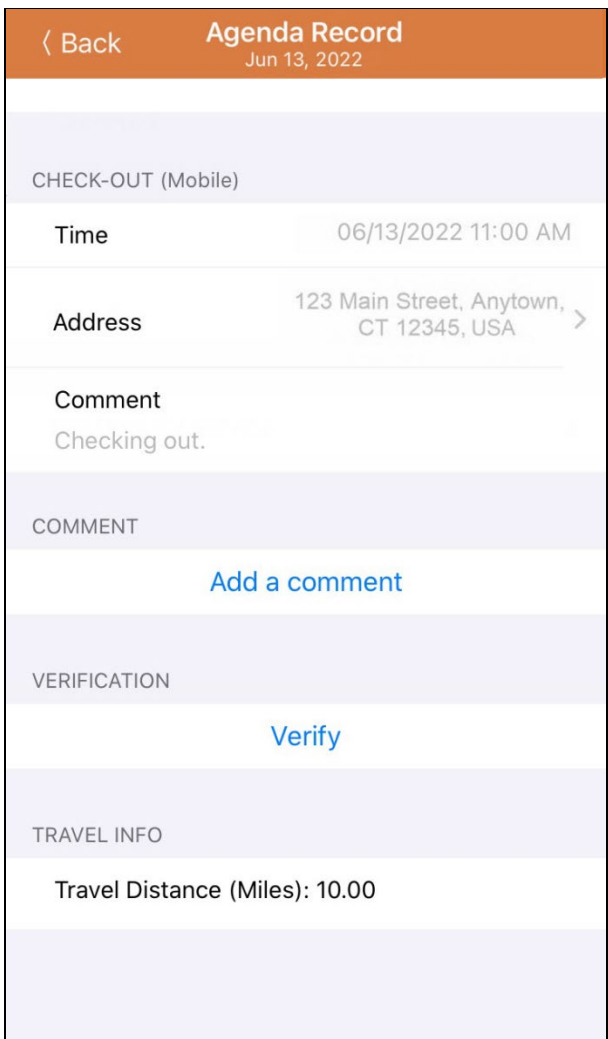

© Therap Services 2003 - 2023. 最近更新日期:2023 年 10 月 16 日

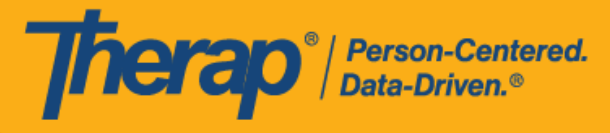

## <span id="page-16-0"></span>添加注**释**

## **[**[回到顶部](#page-0-0)**]**

1. 用户可通过 **Add a comment** 链接添加注释。

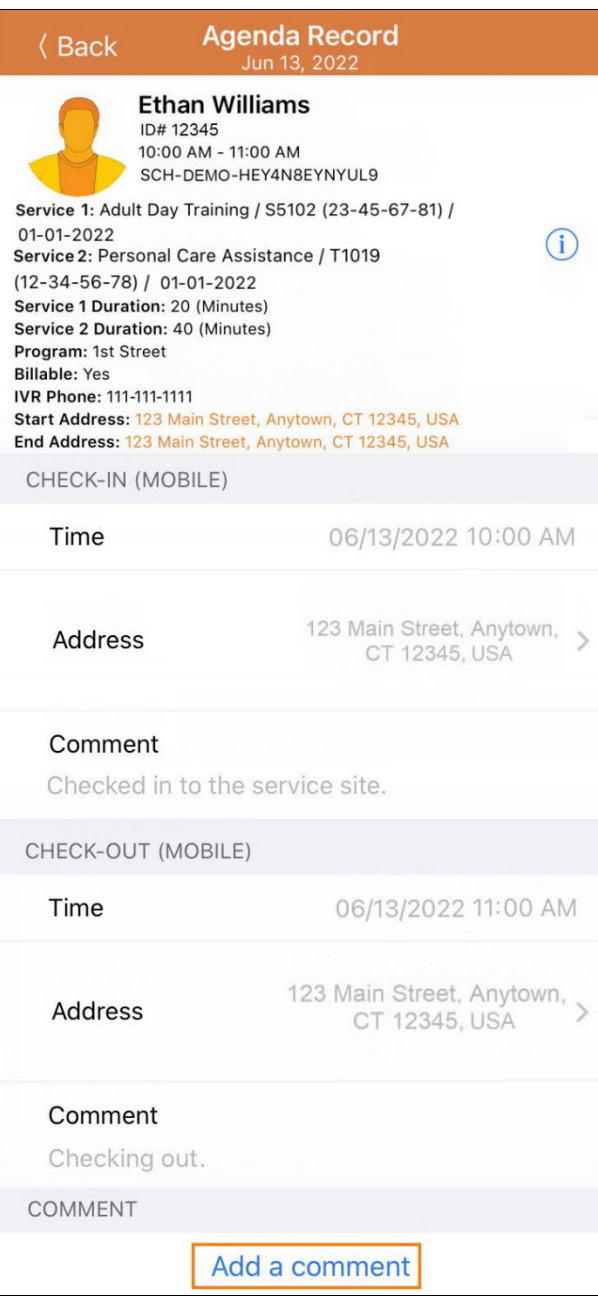

© Therap Services 2003 - 2023. 最近更新日期:2023 年 10 月 16 日

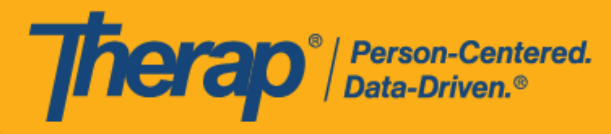

2. 稍后可以通过单击 **Edit** 按钮来编辑注释。

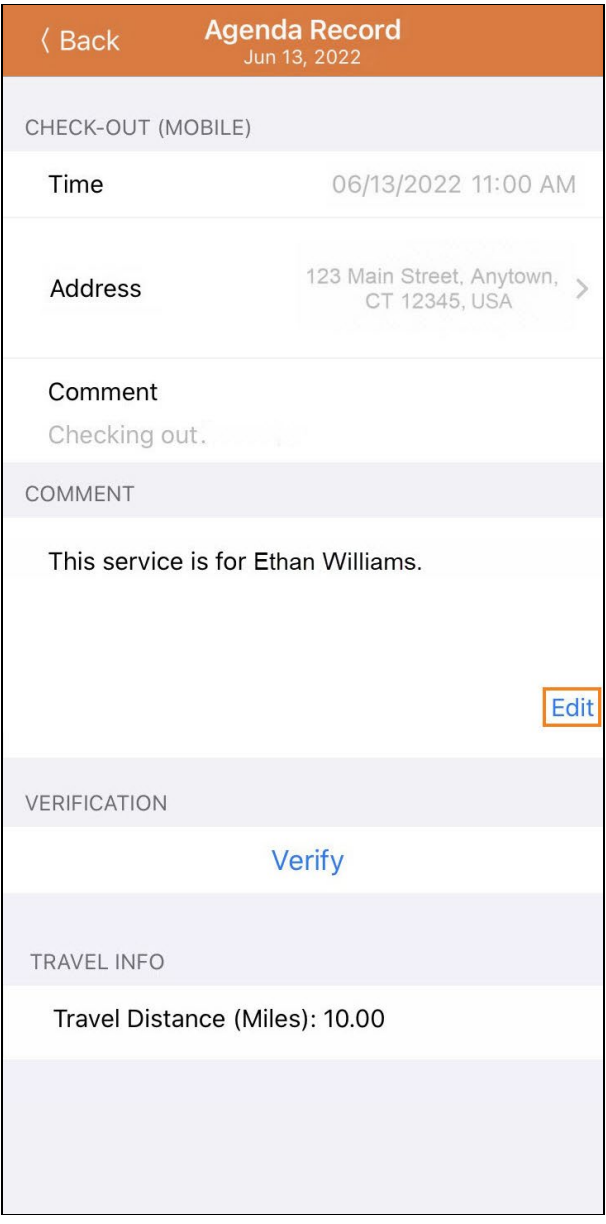

© Therap Services 2003 - 2023. 2009 - 2023 年 10 月 16 日 またには、このようには、このようには、このようには、このようには、最近更新日期<mark>: 2023 年 10 月 16 日</mark>

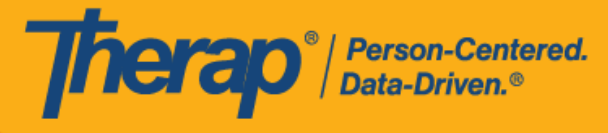

<span id="page-18-0"></span>**验证**

#### **[**[回到顶部](#page-0-0)**]**

1. 完成签到和签退步骤后,即可对预定时段进行验证。用户将能够在签退后 15 分钟内添加签名 或语音验证。如果在 Therap 网络应用程序的"Schedule/EVV Provider Preference"页面上启 用了标题为 Disable Verification 的字段,则移动应用程序的"Agenda Record"页面上将不再显 示日程时段的"Verification"部分,因此用户将无法为日程收集签名或语音验证。如果在提供者 的"Schedule/EVV Provider Preference"页面上启用了 Disable Verification Validation 字段, 则即使在签退 15 分钟后,分配到此日程时段的工作人员也能够从移动应用程序收集签名或语 音验证。如果在提供者的 "Schedule/EVV Provider Preference" 页面上启用了 Enable Verification for Scheduler Edited Slot,则分配到日程时段的工作人员就可以通过移动应用程 序收集经手动编辑的日程时段的签名或语音验证。单击 **Verify** 按钮将显示两个选项来验证日 程。用户可选择 **Signature** 链接来录制签名进行验证,选择 **Voice** 链接录制语音进行验证。

第 **2023.5.5** 版:如果在提供者的"Schedule/EVV Provider Preference"页面上选择了 Disable Verification Validation 字段,则即使在签退 15 分钟后,也可让分配到此日程 时段的工作人员从移动应用程序收集签名或语音验证。

第 **23.5** 版移动应用:如果在提供者的"Schedule/EVV Provider Preference"页面上选择 了 Enable Verification for Scheduler Edited Slot,则可让分配到日程时段的工作人员 通过移动应用程序收集经手动编辑的日程时段的签名或语音验证。

第 **23.6** 版移动应用:如果在 Therap 网络应用程序的"Schedule/EVV Provider Preference"页面上启用了标题为 Disable Verification 的字段,则移动应用程序的 "Agenda Record"页面上将不再显示日程时段的"Verification"部分,因此用户将无法为 日程收集签名或语音验证。

© Therap Services 2003 - 2023. 最近更新日期:2023 年 10 月 16 日

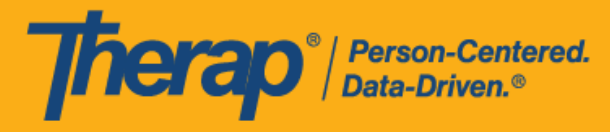

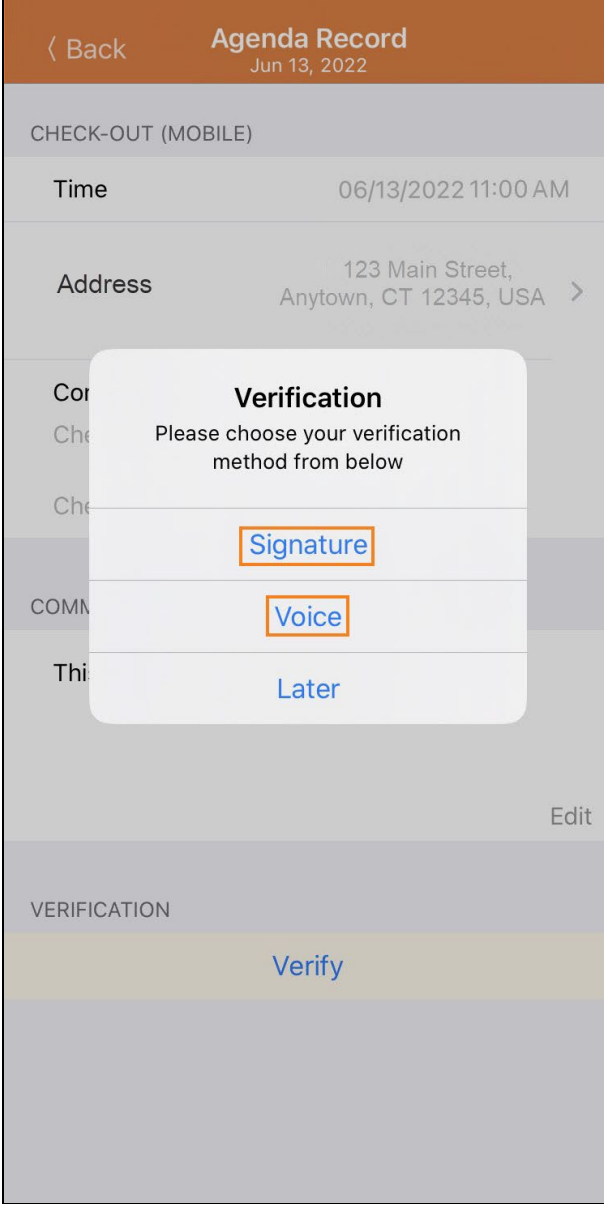

© Therap Services 2003 - 2023. 2009 - 2023 年 10 月 16 日 またには、このようには、このようには、このようには、このようには、最近更新日期<mark>: 2023 年 10 月 16 日</mark>

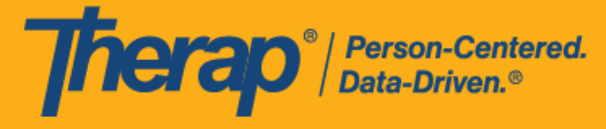

3. 要通过签名进行验证,请单击 Signature 链接,随后将出现一个页面,用户可以在其中进行 签名。签名后,用户可以使用 Submit 链接提交,使用 Back 按钮返回上一页,或使用 **Clear** 按钮清除签名。

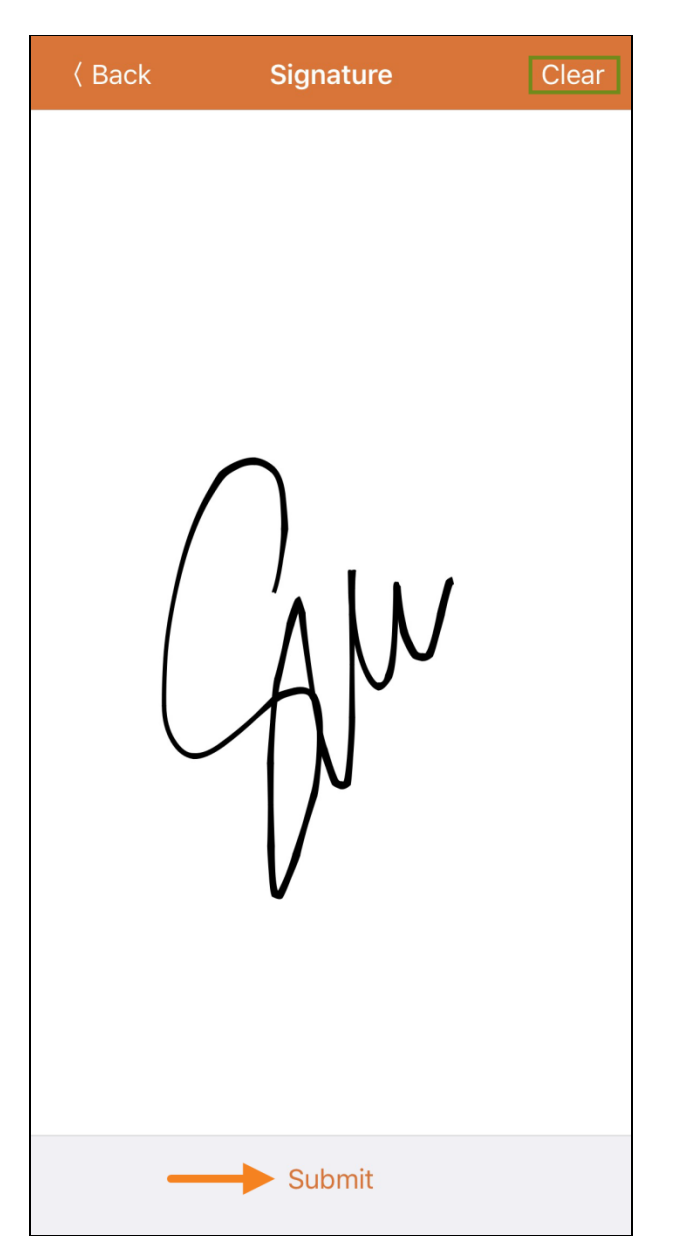

© Therap Services 2003 - 2023. 最近更新日期:2023 年 10 月 16 日

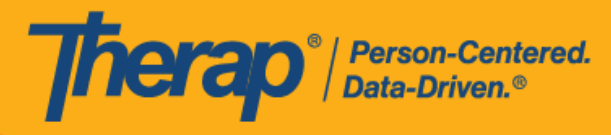

4. 记录签名并选择 Submit 按钮后,验证消息将出现在"Agenda Record"页面顶部。

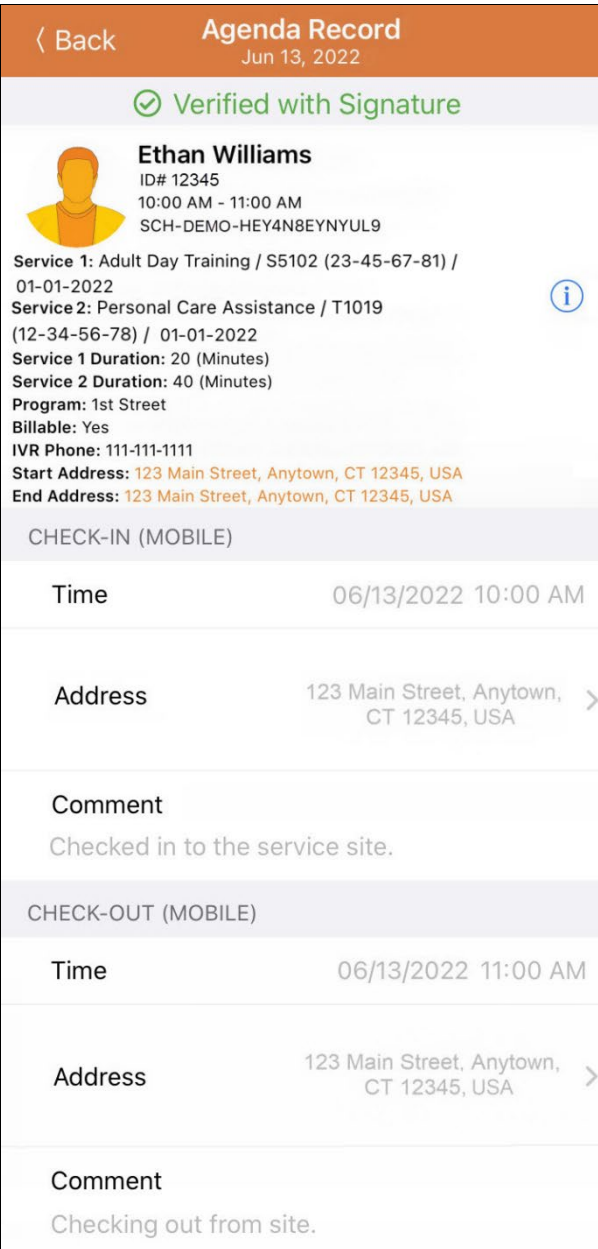

© Therap Services 2003 - 2023. 2009 - 2023 年 10 月 16 日 またには、このようには、このようには、このようには、このようには、最近更新日期<mark>: 2023 年 10 月 16 日</mark>

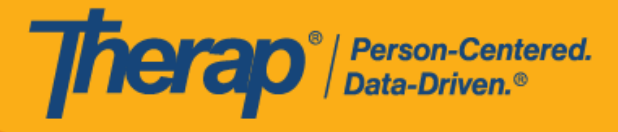

5. 要通过语音进行验证,请单击 Voice 链接,将出现"Voice Recorder"页面。单击麦克风图标将 开始录制语音以进行验证。点击停止图标将停止录制。语音最长可录制 10 秒。

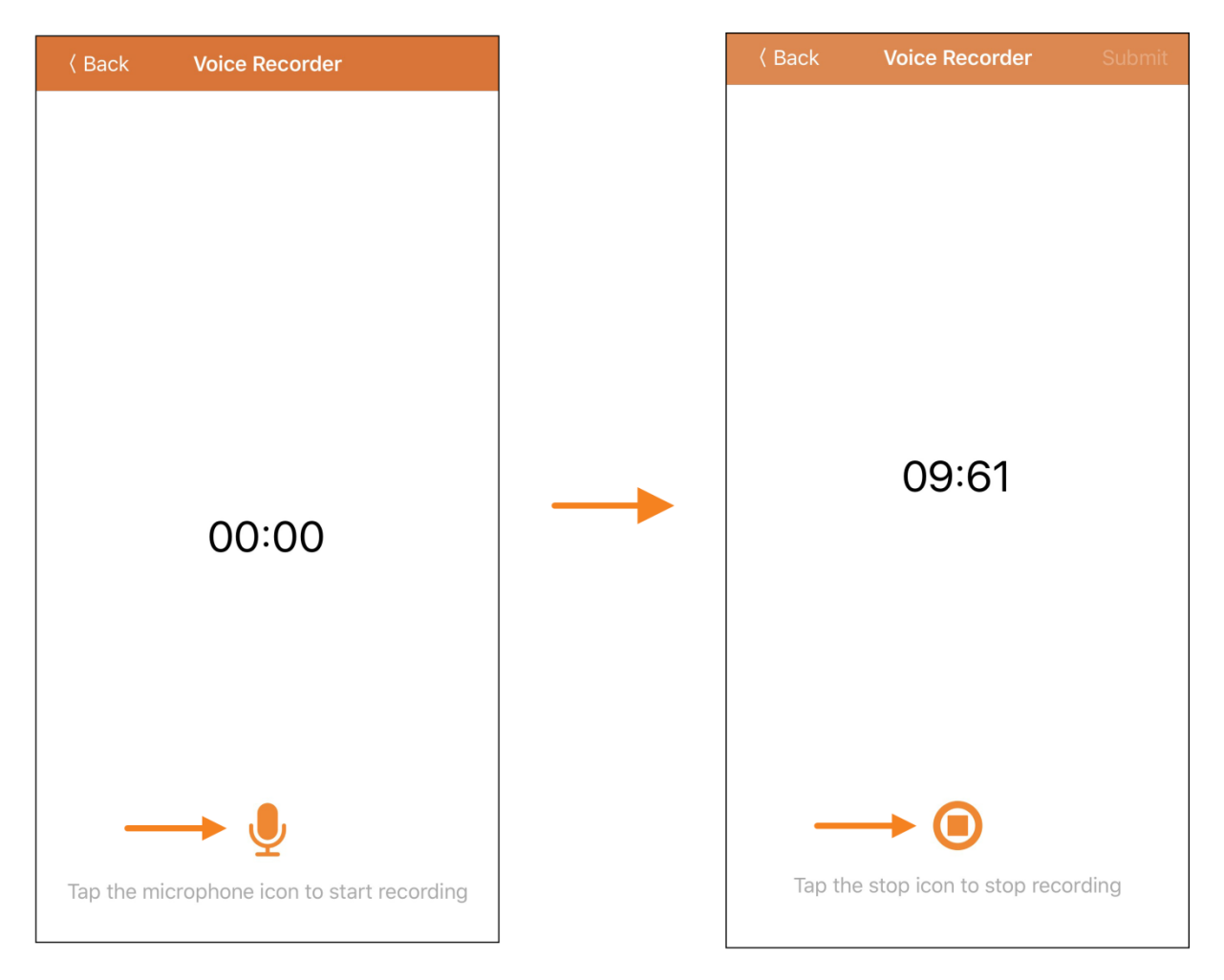

© Therap Services 2003 - 2023. 最近更新日期:2023 年 10 月 16 日

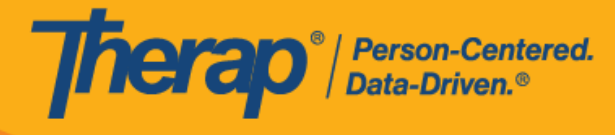

6. 录制完语音后,用户可以通过点击播放图标来收听录音,也可以通过单击麦克风图标来重录 语音。点击 **Submit** 按钮将提交录音以供验证。

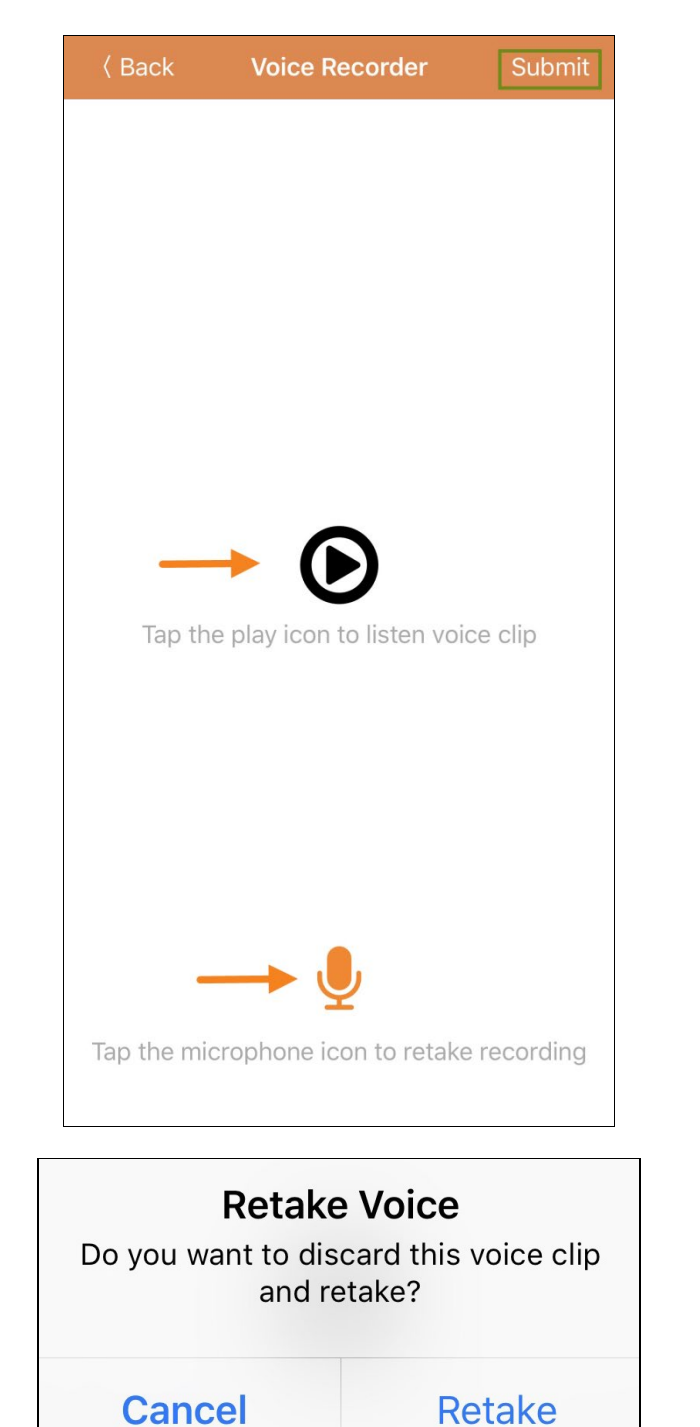

© Therap Services 2003 - 2023. 2009 - 2023 年 10 月 16 日 またには、このようには、このようには、このようには、このようには、このようには、このようには、このようには、こ

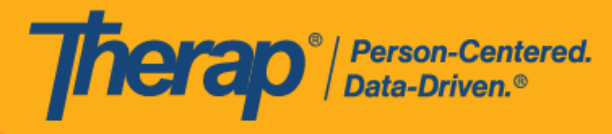

7. 记录语音并选择 Submit 按钮后,验证消息将出现在屏幕顶部。

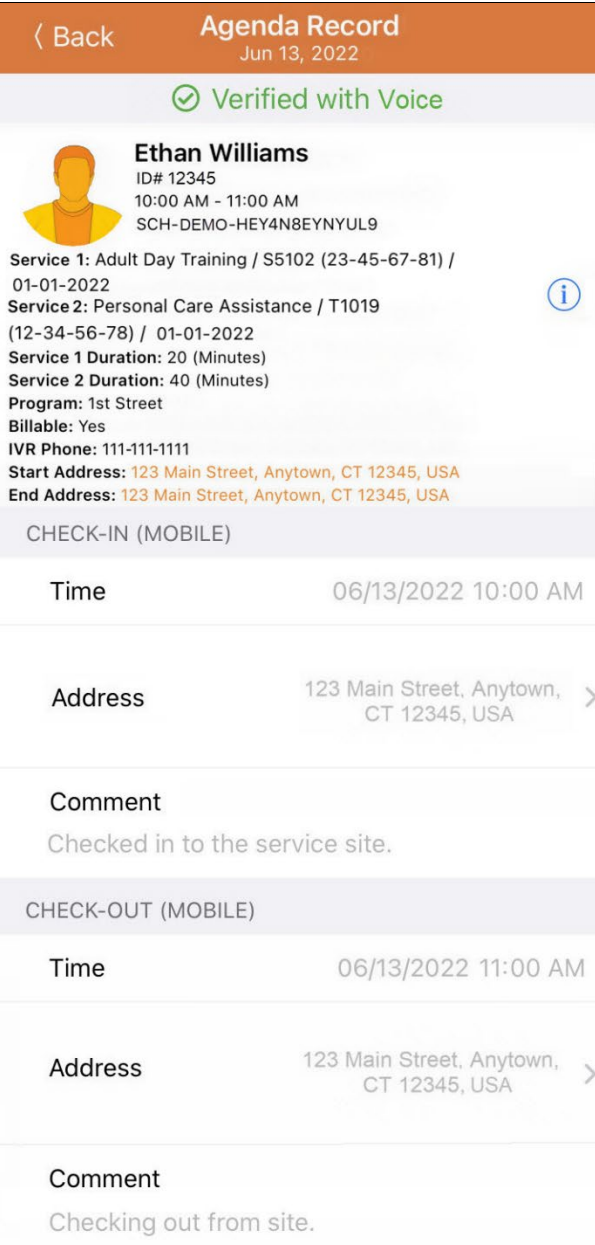

© Therap Services 2003 - 2023. 2009 - 2023 年 10 月 16 日 またには、このようには、このようには、このようには、このようには、最近更新日期<mark>: 2023 年 10 月 16 日</mark>

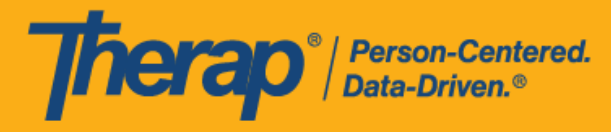

如果之前未启用,Therap 应用将请求允许录制音频以使用语音验证。

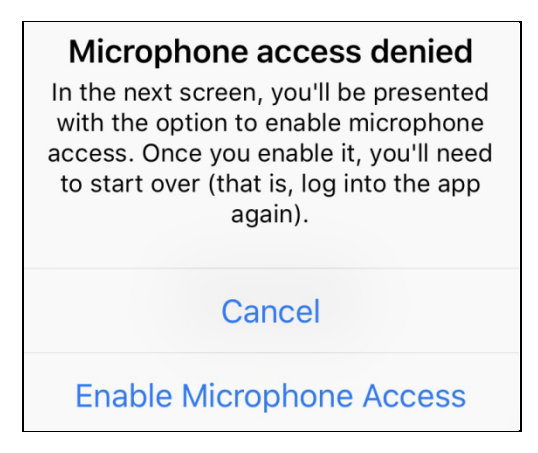

8. "Agenda List"上经过验证的日程旁边将有一个绿色勾选标记。

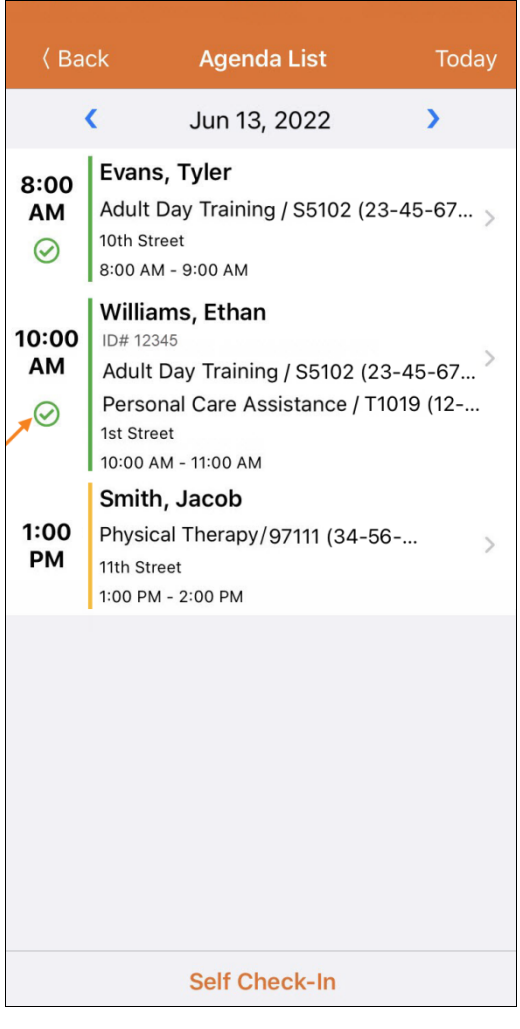

© Therap Services 2003 - 2023. 2009 - 2023 年 10 月 16 日 またには、このようには、このようには、このようには、このようには、このようには、このようには、このようには、こ